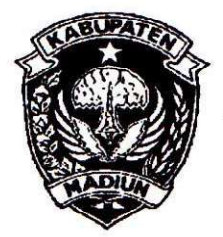

# PEMERINTAH KABUPATEN MADIUN DINAS PENANAMAN MODAL DAN PELAYANAN TERPADU SATU PINTU

Website: www.dpmptsp.madiunkab.go.id e-mail: dpmptsp@madiunkab.go.id Jl. Aloon - Aloon Utara No. 04 Telp. (0351) 497206

**MADIUN 63121** 

# SURAT PERINTAH TUGAS

Nomor: 094/542/402.106/2020

- 
- Dasar : 1. Keputusan Menteri Pendayagunaan Aparatur Negara Nomor: 66/KEP/M.PAN/7/2003 Tanggal 17 Juli 2003 tentang Jabatan Fungsional Pranata Komputer dan Angka Kreditnya;
	- Kepala Badan Pusat Statistik Nomor: 2. Surat Rekomendasi 08 Oktober 2018 2402/REK/INP.PK/2018 Tanggal tentang Penyesuaian/Inpassing Fungsional Pranata Dalam Jabatan Komputer;
	- 3. Keputusan Bupati Madiun Nomor: 188.45/75/KPTS/402.013/2019 Tanggal 13 Maret 2019 tentang Pengangkatan Pegawai Negeri Sipil dalam Jabatan Fungsional Pranata Komputer dan Angka Kreditnya melalui Penyesuaian/Inpassing.

# **MEMERINTAHKAN**

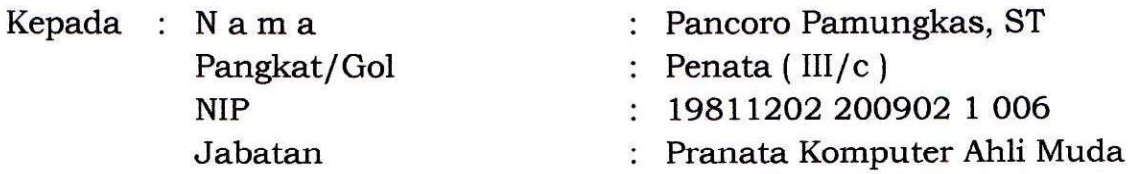

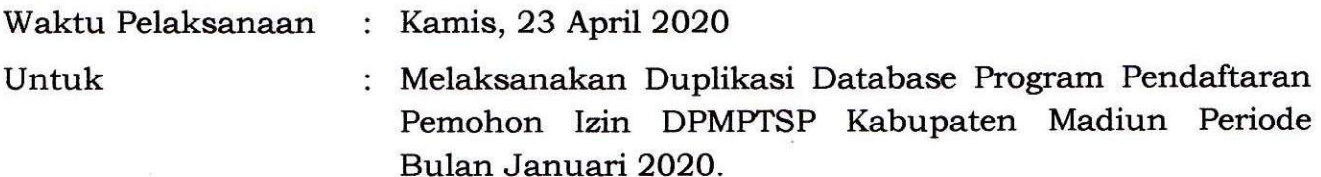

Ditetapkan di : Madiun pada tanggal : 23 April 2020

KEPALA DINAS PENANAMAN MODAL DAN PELAYANAN TERPADU SATU PINTU **BUPATEN MADIUN** ய IK KRÍSDIANANTO. S.STP **Rembina Tingkat I** 19750925 199602 1 003

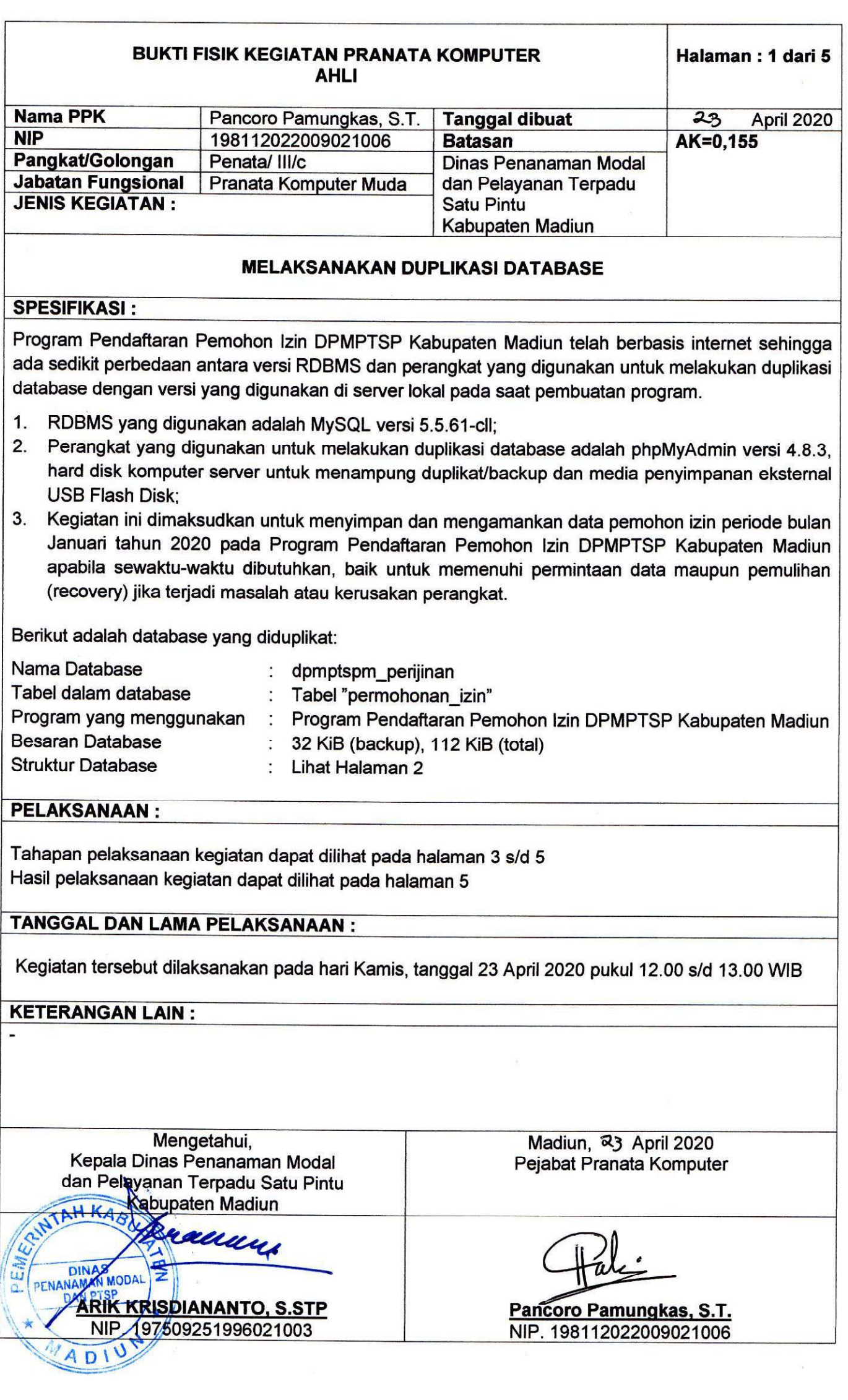

# **STRUKTUR DATABASE**

**1. Entity Relationship Diagram**

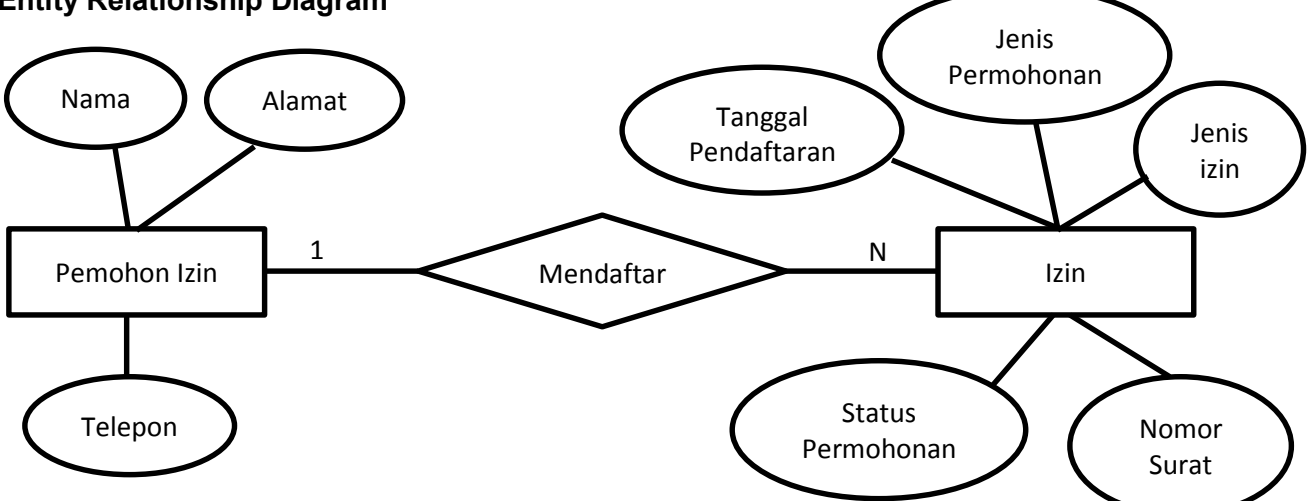

### **2. Struktur Tabel**

a. Struktur tabel "permohonan\_izin"

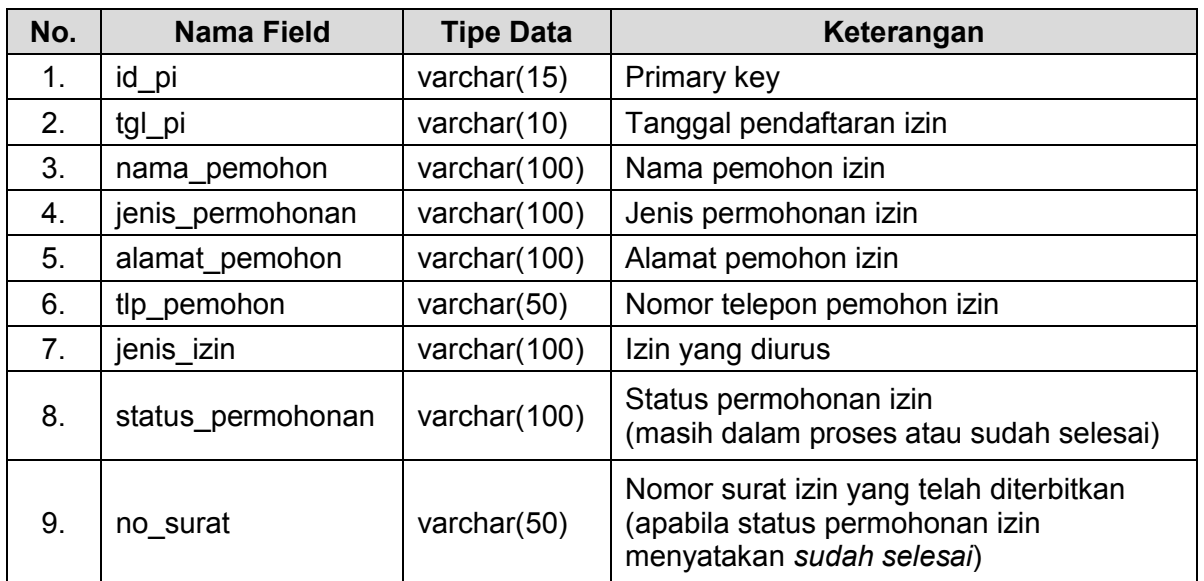

Seorang pemohon izin dapat mengurus lebih dari satu izin, misalnya Izin Mendirikan Bangunan (IMB), izin usaha (SKPK SIUP), izin gudang (TDG) dan sebagainya. Semua jenis izin yang diurus dimuat dalam field (kolom) bernama *jenis izin* dibagi dalam beberapa tabel berdasarkan jenis izin, namun mengingat beberapa faktor ekternal diluar lingkup IT terkait koordinasi dan pelimpahan penerbitan izin yang dikelola, untuk sementara waktu hanya menggunakan tabel tunggal "permohonan izin" yang masih terbuka untuk dikembangkan lebih lanjut dimasa yang akan datang mengikuti kebutuhan.

#### **b.** Struktur tabel "pengakses"

Selain tabel "permohonan\_izin" terdapat satu tabel lain yang tidak terkait dengan data<br>pemohon izin tetapi menyangkut keamanan akses program yaitu tabel "pengakses" yang memuat username dan password pengakses program (administrator, operator dan umum):

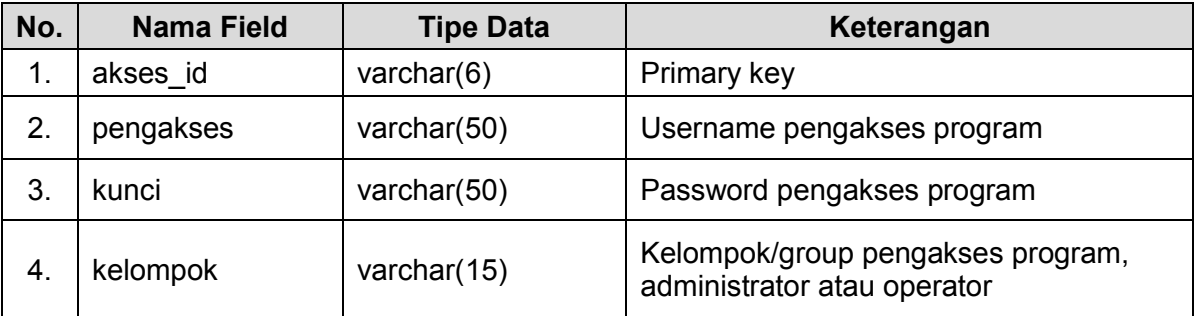

### **BUKTI FISIK KEGIATAN PRANATA KOMPUTER AHLI**

# **TAHAPAN PELAKSANAAN KEGIATAN**

Duplikat dilakukan terhadap tabel "permohonan izin" dalam database "dpmptspm perijinan" yang memuat data pemohon izin periode bulan Januari tahun 2020. Adapun kegiatan duplikat data baru dilakukan pada bulan April 2020 untuk mengantisipasi adanya perubahan atau update data yang dilakukan operator dalam beberapa minggu hingga satu bulan selepas bulan Januari 2020 sehingga data yang di-duplikat saat ini merupakan data terakhir (up-to-date) yang sudah minim perubahan.

Terdapat tiga jenis duplikat yang dibuat, yaitu:

#### **A. Duplikat dalam MySQL**

Dalam RDBMS MySQL terdapat dua database yaitu database asli (database aktif) yang digunakan program dan database duplikat (salinan/backup). Apabila database aktif bermasalah karena suatu hal, administrator dapat segera melakukan pemulihan (recovery) menggunakan database duplikat (backup) menggantikan peran database aktif yang bermasalah untuk sementara waktu langsung pada server tanpa membutuhkan perangkat tambahan. Metode ini juga merupakan metode paling cepat apabila karena ada suatu keperluan tertentu, operator atau administrator membutuhkan akses data-data lama.

Berikut adalah tahap-tahap yang dilakukan:

- 1. Melalui phpMyAdmin yang telah disediakan penyedia jasa layanan web, buka tab *Operations* dan berikan nama untuk tabel duplikat (misalnya "permohonan izin duplikat") pada bagian *Copy database to*, kemudian pilih *Go*;
- 2. Sekarang terdapat dua tabel yaitu tabel "permohonan\_izin" yang aktif dan tabel "permohonan\_izin\_duplikat" yang memuat data duplikat dari tabel aktif;
- 3. Hapus baris-baris data selain data bulan Januari 2020 pada tabel duplikat. Perintah berikut dapat digunakan pada tab SQL pada phpMyAdmin :

#### Delete from permohonan izin duplikat where tgl pi not like '%-01-%'

4. Tabel duplikat sekarang hanya memuat data pemohon izin bulan Januari tahun 2020. Untuk memudahkan mengenali tabel tersebut dapat diubah namanya menjadi "data 2020 jan" atau nama lain sesuai keinginan melalui tab *Operations* pada bagian *Rename table to*. Berikut adalah tampilan tabel "permohonan\_izin" yang aktif dan tabel duplikat "data202001" yang memuat data pemohon izin selama bulan Januari tahun 2020 dan siap menjadi sarana pemulihan (recovery) apabila data bulan Januari pada tabel aktif mengalami masalah :

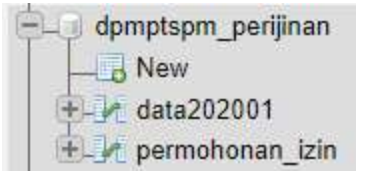

Selanjutnya tabel duplikat "data202001" dapat dipindahkan ke server lokal yang dimanfaatkan untuk menampung data-data backup atau duplikat, dimana server lokal intern DPMPTSP Kabupaten Madiun sudah memiliki RDBMS MySQL dan perangkat-perangkat lunak pendukungnya. Pemindahan dapat dilakukan dengan Mysqldump atau menggunakan fitur *ekspor* dan *impor* pada phpMyAdmin yang langkah-langkahnya akan dijelaskan pada halaman berikutnya.

### **B. Duplikat dalam bentuk file \*.sql**

Database diduplikat dalam bentuk perintah-perintah sql dalam file berekstensi \*.sql. Metode ini sangat praktis dan mobile, dimana file \*.sql yang dihasilkan pada umumnya berukuran kecil dapat disimpan dalam media penyimpanan eksternal. Perangkat lunak atau *tool* yang digunakan untuk membuat file backup berekstensi \*.sql misalnya MySQLDump atau phpMyAdmin.

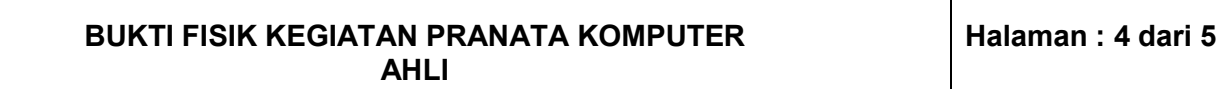

Berikut adalah langkah-langkah yang dilakukan dengan menggunakan phpMyAdmin :

- 1. Melalui phpMyAdmin yang telah disediakan penyedia jasa layanan web, pilih tab *Export* dan pilih *Format: SQL*. Apabila pengguna menginginkan opsi-opsi yang lebih rinci, misalnya hanya ingin melakukan backup pada tabel duplikat saja, dapat memilih *Export Method: Custom*. Selanjutnya pilih tombol *Go* untuk memulai proses;
- 2. Browser akan menyimpan (download) file \*.sql pada komputer yang digunakan. Pengguna selanjutnya dapat menyimpan file tersebut pada folder khusus atau mengamankannya ke dalam USB Flash Disk;

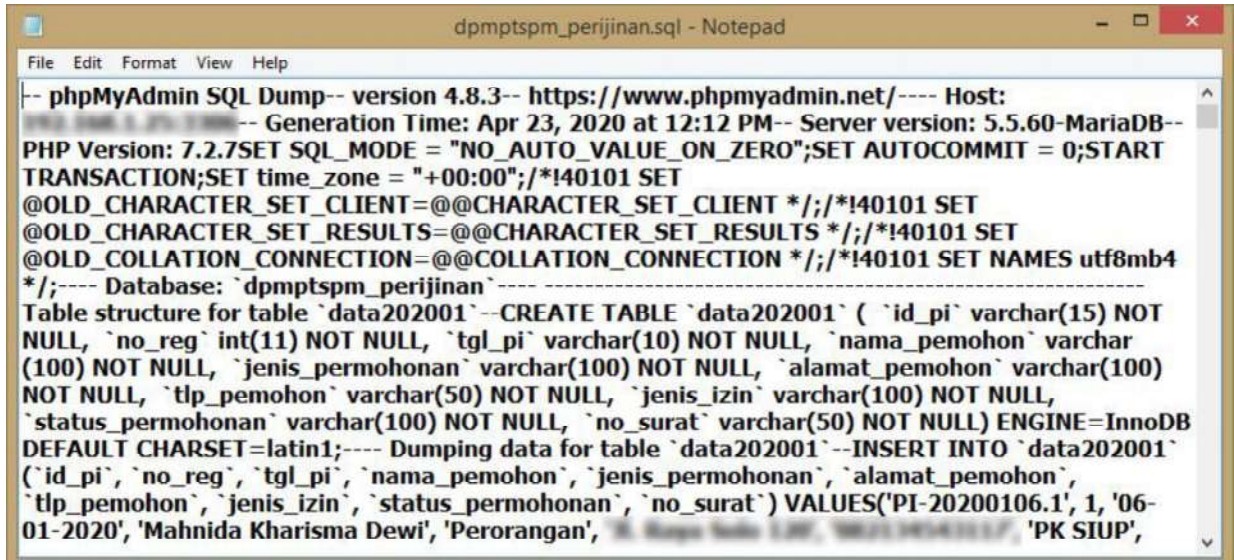

3. Data duplikat pemohon izin bulan Januari 2020 dapat disimpan dalam folder khusus (bisa juga disimpan dalam media penyimpanan USB Flash Disk) dan akan digunakan kapan saja diperlukan baik untuk keperluan pemulihan data (recovery) apabila terjadi masalah atau kerusakan perangkat maupun untuk keperluan melayani permintaan data. Solusi berikutnya adalah menempatkan dan mengaktifkan duplikat di RDBMS MySQL pada server lokal sebagai backup.

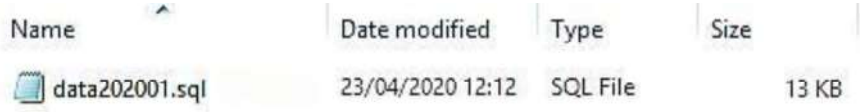

### **C. Duplikat dalam bentuk file CSV for MS Excel**

Duplikat database ke dalam bentuk CSV for MS Excel akan memudahkan operator dan petugas administrasi, dimana file tersebut dapat dibuka menggunakan Microsoft Excel. Dengan menggunakan phpmyadmin, berikut langkah-langkah yang dilakukan:

- 1. Melalui phpMyAdmin yang telah disediakan penyedia jasa layanan web, pilih tab *Export* dan pilih *Format: CSV for MS Excel.* Apabila pengguna menginginkan opsi-opsi yang lebih rinci dapat memilih *Export Method: Custom*. Selanjutnya pilih tombol *Go* untuk memulai proses;
- 2. Browser akan menyimpan (download) file \*.csv pada komputer yang digunakan. Pengguna selanjutnya dapat menyimpan file tersebut pada folder khusus atau mengamankannya ke dalam USB Flash Disk;

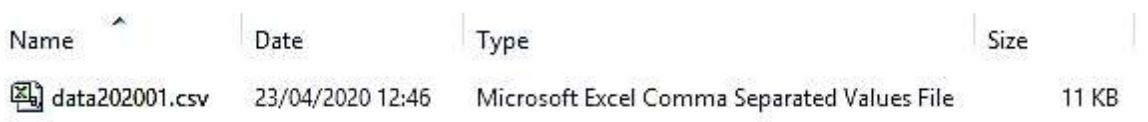

#### **BUKTI FISIK KEGIATAN PRANATA KOMPUTER AHLI**

3. Simpan/amankan file duplikat/backup dalam folder tententu atau dalam Flash Disk. Apabila terdapat data sensitif, file dapat diamankan menggunakan password.

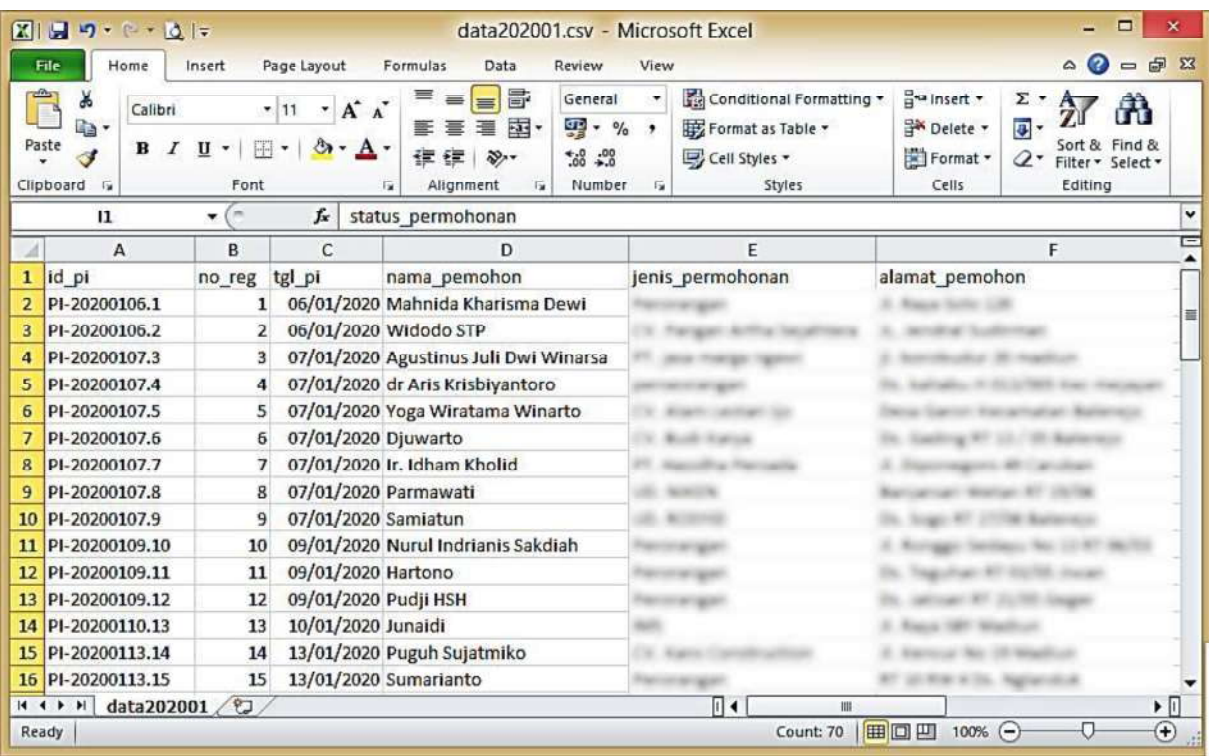

### **HASIL PELAKSANAAN KEGIATAN**

Kegiatan duplikasi telah berhasil dengan baik, telah tersedia duplikat dalam bentuk \*.sql, duplikat dalam bentuk file CSV for MS Excel dan duplikat yang aktif pada server lokal (intern) DPMPTSP Kabupaten Madiun dimana hanya diakses administrator dan operator untuk keperluan pemulihan (recovery) data.